# 关于 " 施工模拟 " 插件

## 介绍

新的命令集将默认出现在文档 > 附加项清单 > 施工模拟子菜单,

施工模拟层级菜单命令允许通过将结构元素与任务列表建立关联,用 ARCHICAD 的 3D 模型模 拟施工过程。这个列表可以在 ARCHICAD 内创建或 (只在 Windows)从 Microsoft Project 数据库中导入。

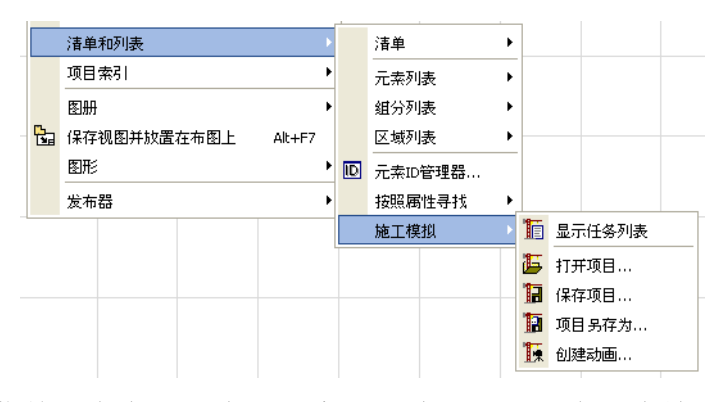

注意:施工模拟菜单只有在平面为活动窗口时才可用。只有一个施工模拟项目 (任务列 表)能够链接到 ARCHICAD 项目。打开一个带有另一个 ARCHICAD 项目的施工模拟项目会 造成非可辨引用。菜单的命令是:

- 显示 / 隐藏任务列表: 打开施工模拟对话框, 列出所有已定义任务的状态。任务可直 接在此对话框定义或从 Microsoft Project 数据库中导入。
- 打开项目: 允许导入 Microsoft Project 数据库。
- 保存项目: 用数据库格式保存任务列表。
- 项目另存为:以数据库格式在新的名称下保存任务列表,用这种方式避免覆盖原来的 数据库。
- 创建动画: 允许创建一个显示施工过程进度的动画。

## 如何使用 " 施工模拟 " 插件

转到 ARCHICAD, 选择文档 > 附加项清单 > 施工模拟 > 打开项目命令。在出现的对话框中, 选择 MS Project 保存的文件。点击打开。

#### 施工模拟对话框打开。

对话框包括下列字段: 任务、类型、进度、起始日期和结束日期。字段可通过双击它们来进 行编辑。点击任何标题将会按该关键字排序任务。

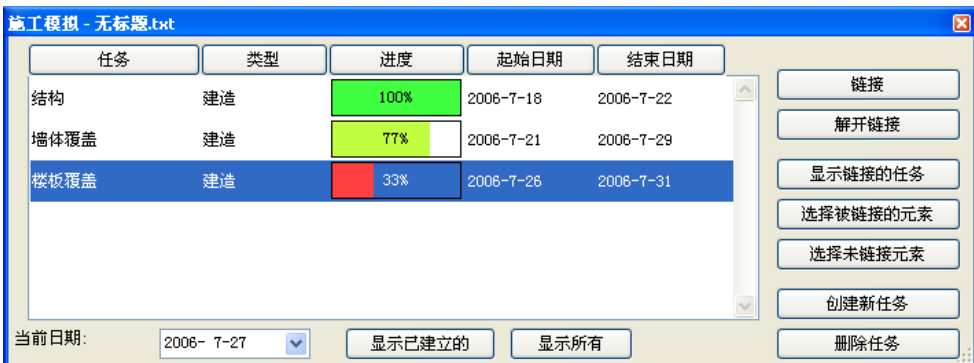

任务、起始日期和结束日期字段都是从 MS Project 中导入的, 可以保留或覆盖它们, 并且 可手动输入新的任务。

进度字段按照对话框底部的当前日期由 ARCHICAD 自动填充。换句话说, 此字段是不可编辑 的。

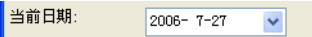

类型是通过一个列出任务类型的弹出菜单以手动进行定义的。施工任务的类型有五种:

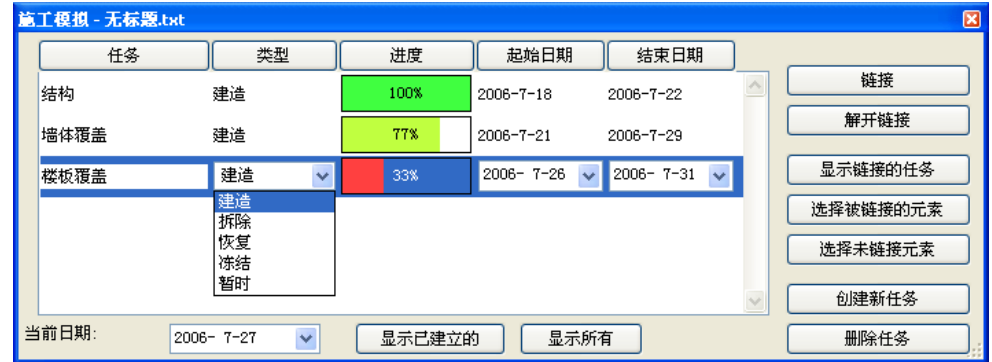

- 建立: 元素在模拟开始时不存在。它们是在任务期间建立, 然后就留在那里。
- 拆除: 元素在模拟开始时存在于场地。它们是在任务期间删除的。
- 恢复:元素在任务开始及结束时都存在,是在任务期间对它们执行操作。
- 冻结: 元素在任务开始及结束时都存在, 但不对它们执行操作。

• 临时:元素在模拟开始时不存在,它们在任务期间建立,在任务结束时删除。 当任务列表完成时,可以开始将 ARCHICAD 元素链接到任务列表的项。

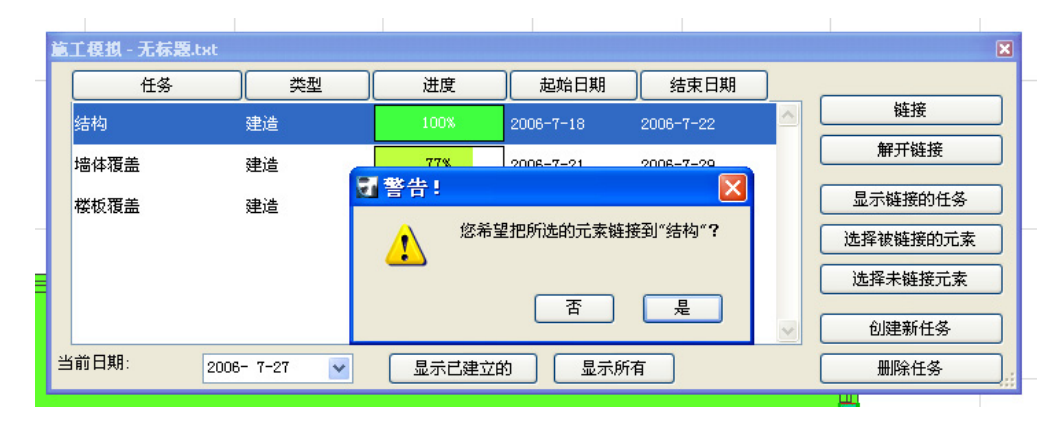

转到平面图窗口并选择一些元素。在施工模拟对话框中,选择希望链接元素的任务并点击右 边的链接按钮。

注意: 任何元素能同时链接最多 10 个任务。

施工模拟对话框右边的按钮允许管理任务列表。

- 链接: 分配任务给选定的平面图元素。
- 断开链接将: 删除选定任务与其已匹配的平面图元素之间的链接。
- 显示链接的任务: 将高亮显示匹配到平面图选定元素的任务名称。 注释: 如果在列表中选择了一个高亮的任务,按钮的名称则变为无标记任务。
- 选择链接项目: 将选择平面图上与高亮的任务相匹配的元素。
- 选择未链接元素: 将选择平面图上未链接任何任务的所有元素。
- 新任务: 允许添加新任务到列表。
- 删除任务:将删除列表中的高亮任务。

一旦任务列表完成,就可以用施工模拟窗口最下面的控制项模拟施工过程。

当前日期:  $2006 - 7 - 27$   $\vee$ 显示已建立的 显示所有

当前日期字段允许检查日期或选择另外的日期来显示建筑的状态。

显示施工按钮将显示元素的当前状态,它还将移动所有未开始施工的元素到一个称为"CS 隐藏图层 " 的图层。在选择再次显示它们之前,这些元素不会在任何一个 ARCHICAD 窗口中 出现。

点击全部显示按钮将把所有元素的显示恢复到"正常"状态,它还会将被显示施工按钮隐 藏的元素移动回到原来的图层。

不同的施工状态以不同的方式显示。ARCHICAD 根据当前的日期将链接的元素分成三种类别。 点击显示施工按钮时, 就可启动这种划分。

- 完成的元素以它们的标准颜色 (平面图上的画笔颜色、3D 中的表面)显示。
- 开始的元素根据任务类型以不同的颜色显示,关于颜色变化的描述见下列部分。
- 尚未开始施工的元素将移动到"CS 隐藏图层", 完全不显示。根据任务类型, 颜色的 变化如下:
- 施工在任务开始前不可见;在任务开始执行时,它们在平面图上用画笔号 251 显示,并 且使用预定义的 "CS 施工 " 材质;而任务完成时,它们完全以原始颜色显示。
- 拆除类型的元素在任务开始前是可见的,完全以原始颜色显示;在任务开始执行时, 它 们在平面图上用画笔号 252 显示, 并且使用预定义的"CS 拆除 " 材质; 而任务完成 时, 就不再可见。
- 恢复类型元素在任务开始前可见,并在任务完成时再次可见,它们都是以全原色显示。 在执行任务时,它们以画笔号 253 及以预定义的 "CS 恢复 " 材料显示。
- 冻结类型元素在任务开始前可见,并在任务完成时再次可见,它们都全部以原始颜色显 示。在执行任务时,它们以画笔号 254 显示并使用预定义的 "CS 冻结 " 材质。
- 临时元素在任务开始前或完成时都不可见,而在执行任务时,它们以画笔号 255 显示并 使用预定义的 "CS 临时 " 材质。注释:CS 施工、CS 拆除、CS 恢复、CS 冻结和 CS 临时 是预定义的、透明表面没有图案或 3D 填充与它们关联。

选择命令显示动画对话框。

在对话框的最上面,可以定义模拟的起始和结束日期。

在中间部分,可以定义时间间隔。帧的数量字段在使用创建飞过动画命令的当前设置时是灰 的。在最底下部分,可以在使用当前视图或已有的相机路径之间进行选择以创建动画。

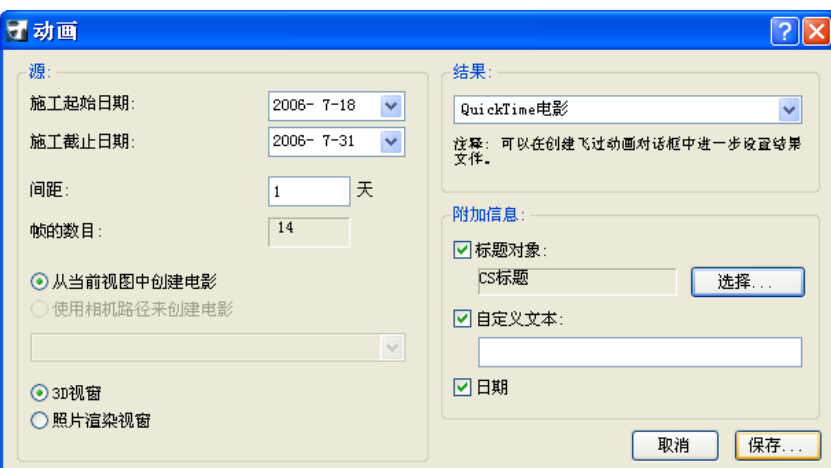

注意: 如果选择当前视图, 检查视图 >3D 视图选项 >3D 投影设置对话框中的设置, 确保 已设置了透视图。

在右边,可以选择以 QuickTime 电影或 AVI (仅 Windows)格式保存电影并可定义附加信 息,如标题、自定义文本等。在点击保存时,可以定义动画文件的位置。

## 从 MS Project 导出一个项目

在从 Microsoft Project 中导出一个项目到 ARCHICAD 之前,首先要打开 MS Project 中的 CS Map.mpp 文件。然后转入工具菜单 > 管理器 > 映射标签页并从右边将施工模拟器 v1 映射拷 贝到 Global.MPT

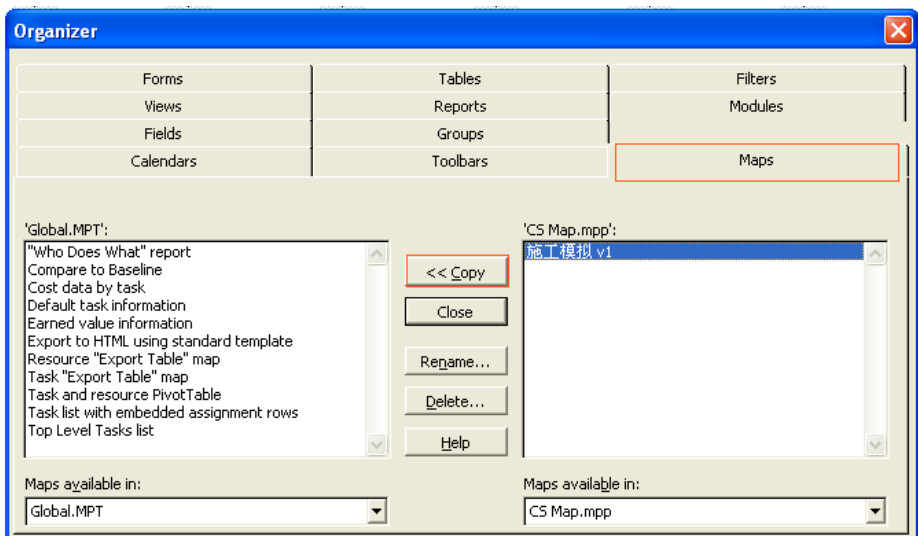

在 MS Project 中创建任务列表时,必需严格遵循命名惯例-在任务名称前,要使用下列前 置词:

- B\_ 施工类型任务的任务名
- D 拆除类型任务的任务名
- R 恢复类型任务的任务名
- F\_ 冻结类型任务的任务名
- T 临时类型任务的任务名

日期格式必需是 MM/DD/YYYY 格式: 如: 4/14/2015

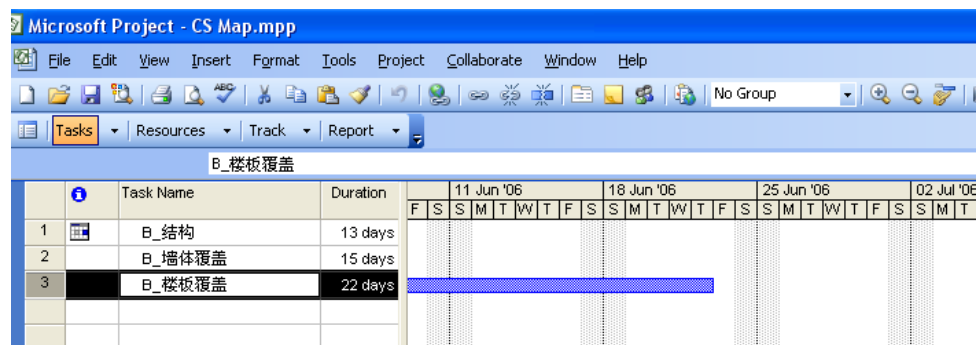

保存 MS Project 文件时,选择文件>另存为。选择文本文件格式并点击保存。在出现的导 出映射对话框中,选择 " 施工模拟 " 格式并点击保存按钮。

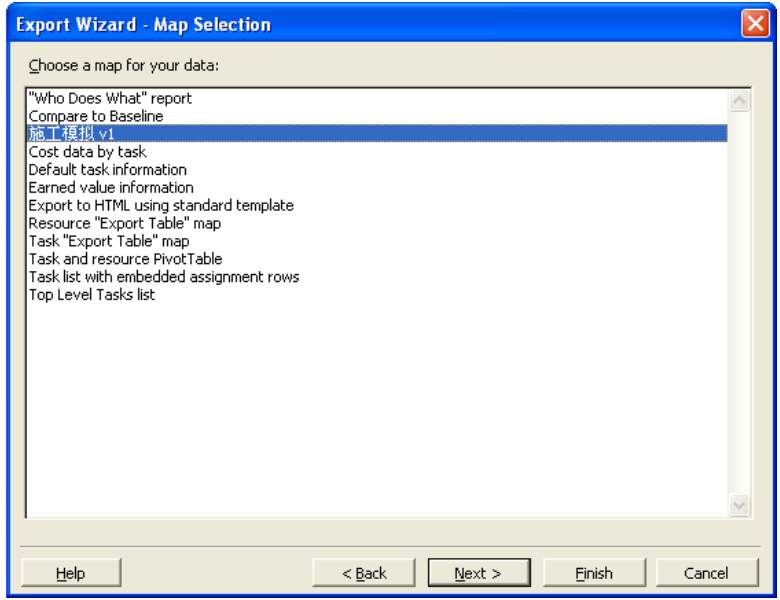

### 免责声明:

软件 " 照其原样 " 提供给你,并且你承认它可能包含错误, GRAPHISOFT 拒绝任何类型的 担保或债务责任。